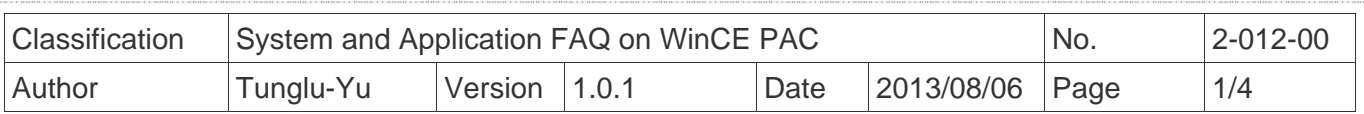

## **How to automatically hide the taskbar**

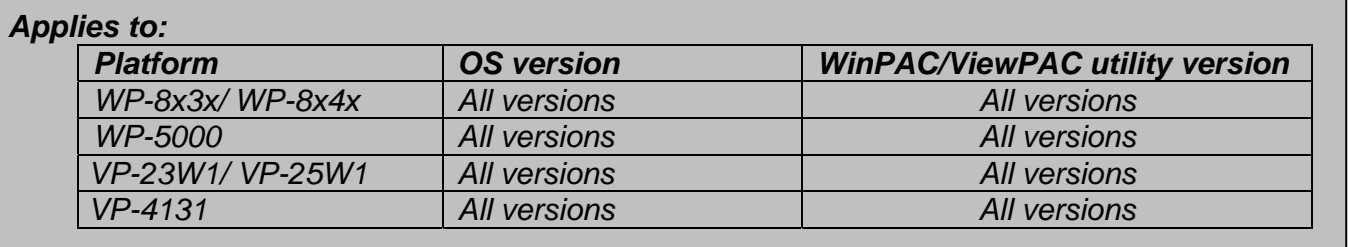

 Depending on your preferences, you can set the taskbar to be automatically hidden when the mouse is not over. If to set the taskbar to be automatically hidden, perform the following steps:

## **Step 1: Set the taskbar to hidden.**

1.1. Start the WinPAC/ViewPC Utility, and then click the "System Setting" tab.

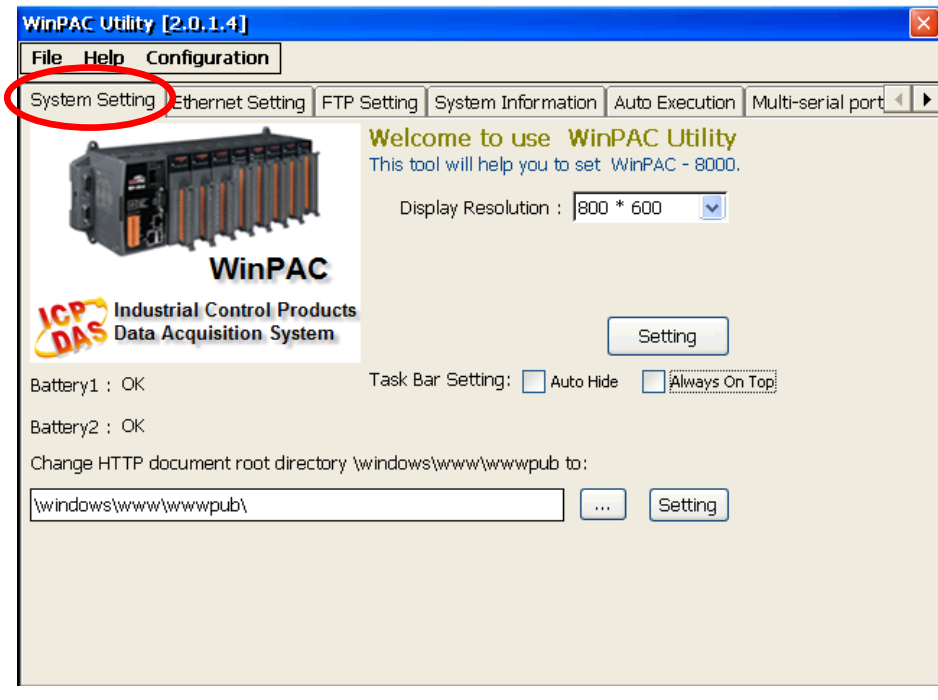

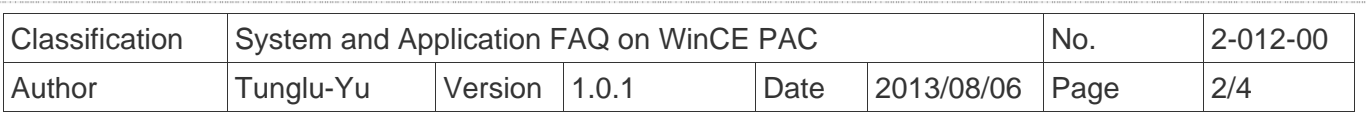

1.2. Check the "Auto Hide" option.

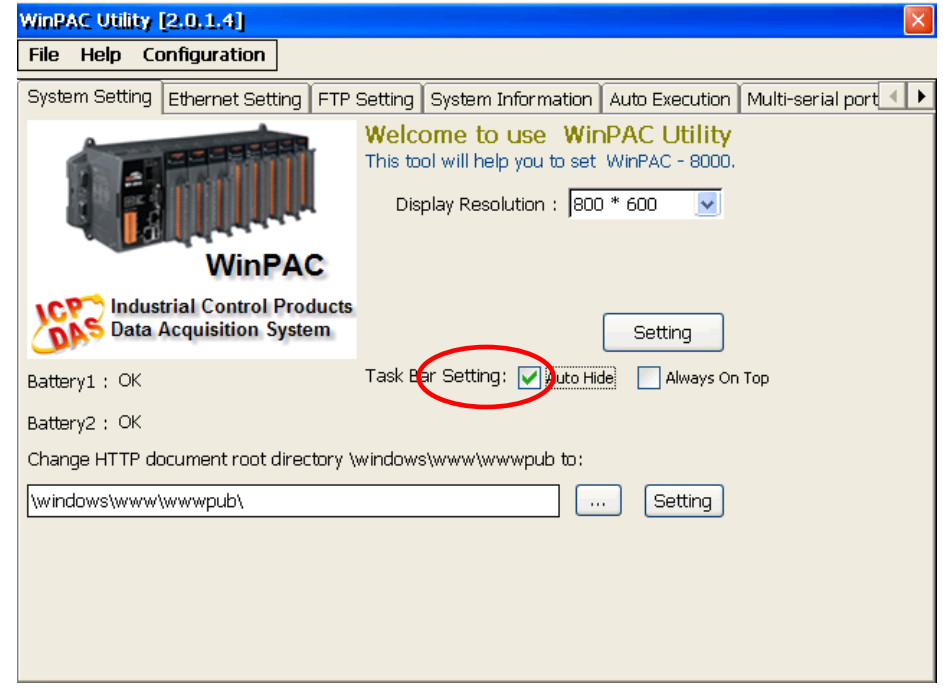

## **Step 2: Save the settings**.

2.1. Click the "File"  $\rightarrow$  "Save and Reboot" menu option on the WinPAC/ViewPC Utility.

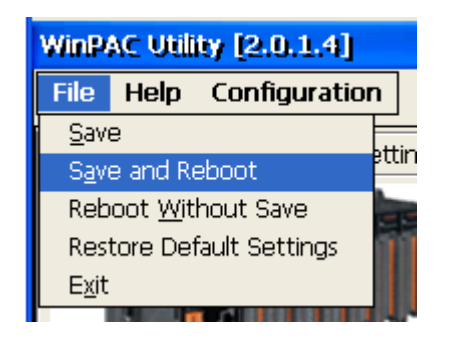

2.2. Click the "Yes" button and wait for the device to reboot.

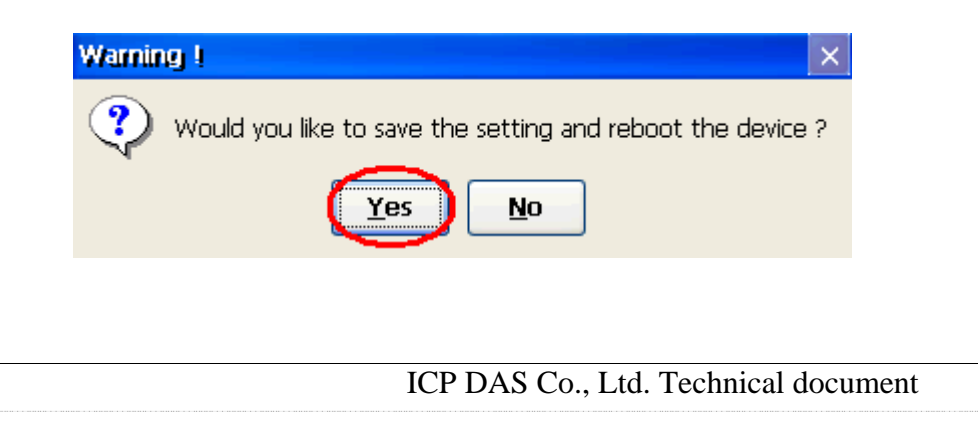

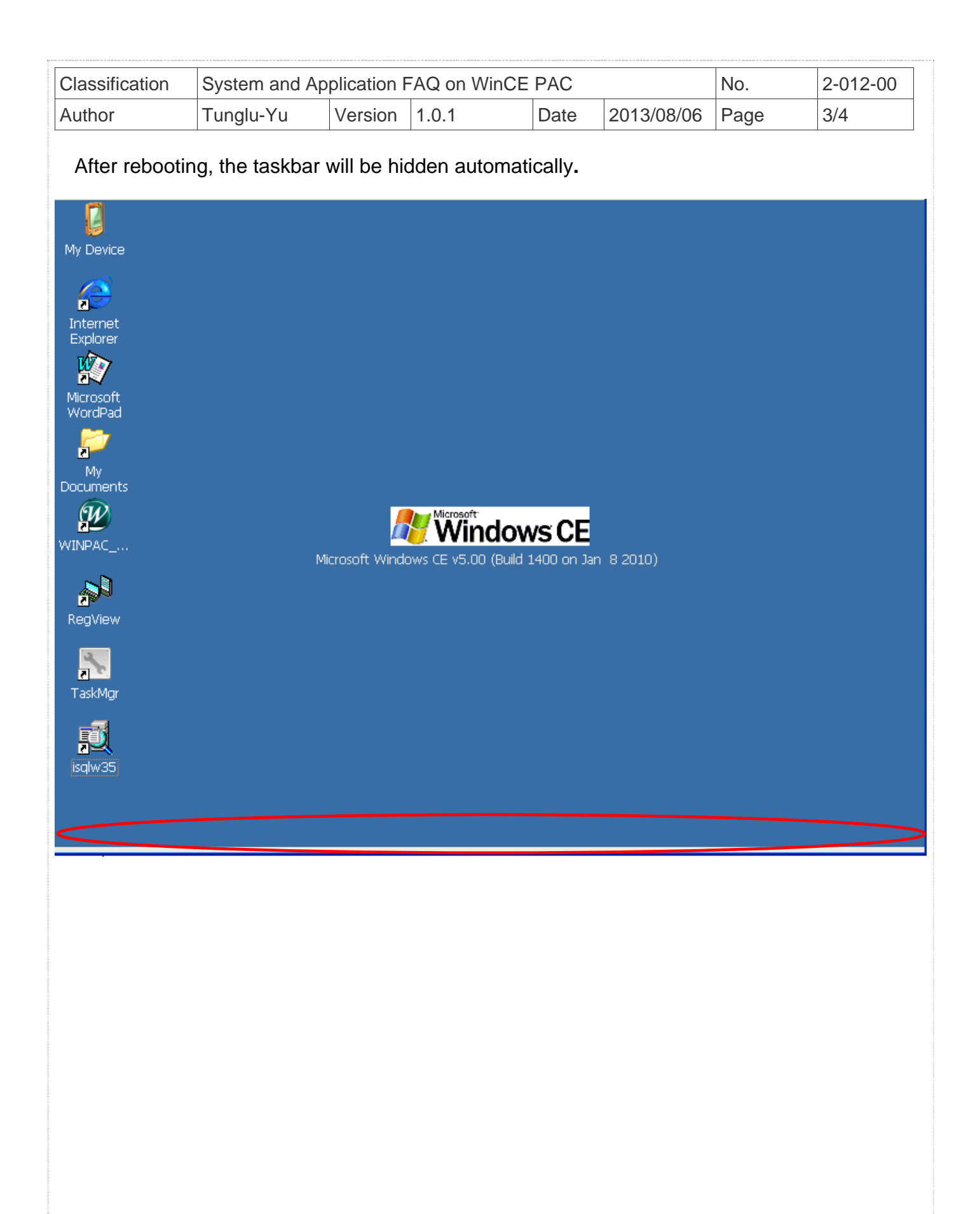

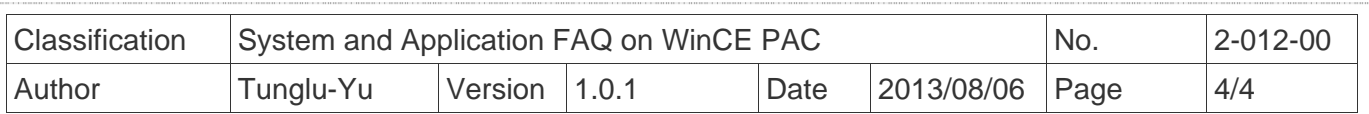

## **Revision History**

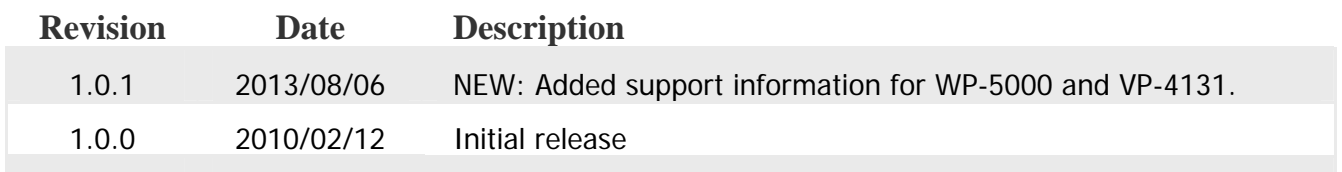